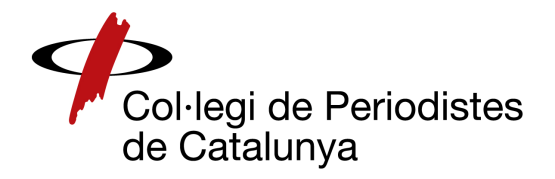

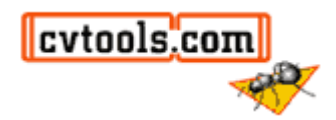

# **Borsa de Treball**  del Col·legi de Periodistes

# **Manual d'usuari de l'empresa**

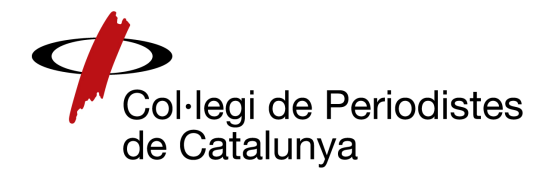

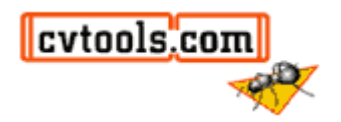

L'empresa que accedeix per primera vegada a la borsa de treball del col·legi s'ha de donar d'alta per a poder publicar ofertes, accedint a **'Introduir dades d'empresa'**.

Se li mostrarà un formulari on introduir les dades de l'empresa. Un cop donada d'alta es mostrarà la seva contrasenya per entrar a partir d'aquest moment. A través del botó **'Continuar'** s'accedeix per primer cop a l'àrea de gestió. A més, rebrà un correu electrònic per informar que s'ha donat d'alta i recordar el seu usuari i contrasenya.

A l'accedir a la borsa de treball quan ja s'està donat d'alta, s'han d'introduir usuari i contrasenya a la pàgina principal per accedir a l'àrea de gestió.

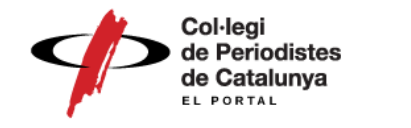

#### **ACCÉS PER A EMPRESES**

Benvinguts a la Borsa de Treball del Colliegi de Periodistes de Catalunya

Aquest servei recull el conjunt d'ofertes de treball que les empreses ens fan arribar i que poden ser consultades per tots els nostres collegiats. El servei de Borsa de Treball és totalment gratuit

Per accedir a aquest nou servei caldrà que us registreu el primer cop, omplint un formulari. Per a posteriors connexions, només us caldrà identificar-vos amb el vostre codi i contrasenva facilitats Si teniu dubtes, consulteu el Manual per empreses

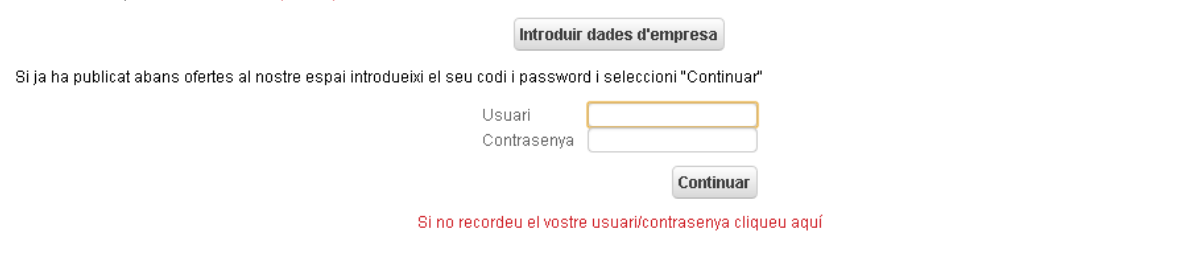

Pawered by Cytaats.com

A l'àrea de gestió es troben les diferents accions que es poden realitzar:

- 1. Consultar les ofertes
- 2. Modificar la fitxa
- 3. Publicar ofertes

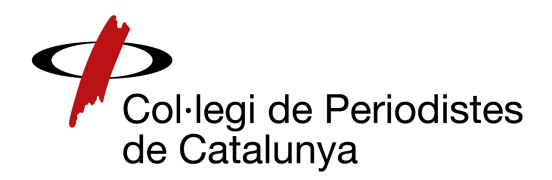

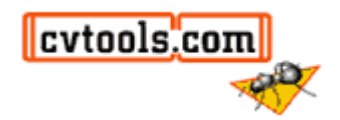

# **1. Ofertes publicades**

# **1.1. Ofertes actives**

Es mostren les ofertes que actualment estan publicades en el llistat d'ofertes i a les quals es podran inscriure els candidats. Les dades que es poden veure en el llistat són: referència, lloc de treball, empresa, localització, publicació i data de venciment.

Per veure el detall de l'oferta cal polsar sobre "**Lloc de treball**"

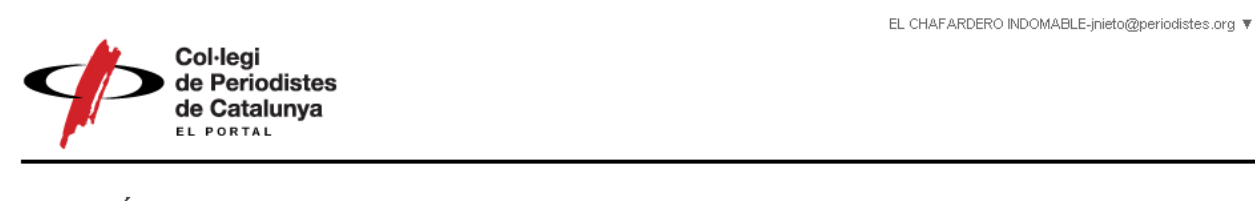

#### **GESTIÓ DE L'EMPRESA**

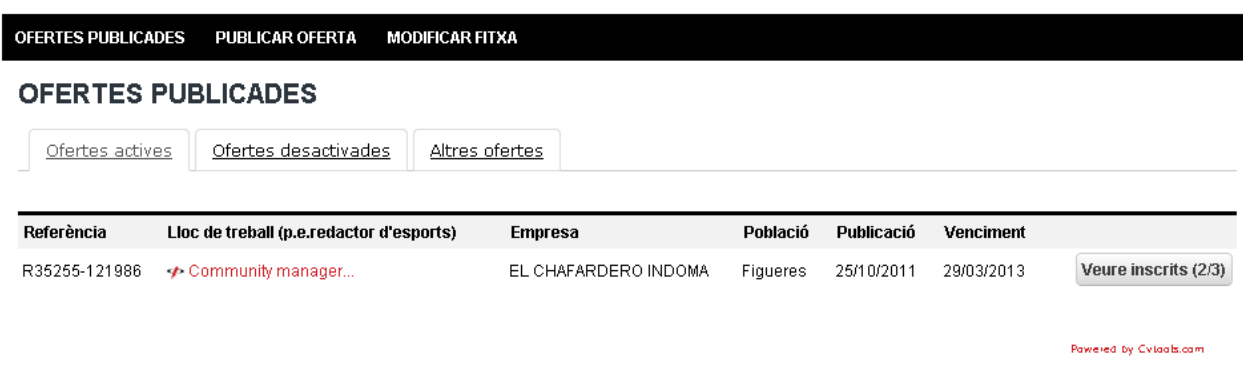

#### **Veure inscrits**

Els candidats inscrits a l'oferta es poden consultar, polsant sobre "**Veure inscrits**".

En aquesta secció hi ha un desplegable on es pot indicar si el candidat continua o no en el procés. Concretament es pot escollir entre les opcions:

- "**La teva inscripció continua en procés**"
- "**La teva inscripció ha estat desestimada per aquest procés**"

Per defecte la informació que reben els candidats és "La teva inscripció continua en procés" fins que no es gestioni l'oferta.

A més, es pot consultar informació sobre l'oferta i els inscrits de la següent manera:

- Polsant l'enllaç de "**la referència i nom de l'oferta**" (part superior esquerra de la pantalla), s'accedeix al detall de l'oferta que estem gestionant.
- Es pot filtrar per inscripcions vistes (en negreta) o no vistes, o bé, per inscripcions descartades o no descartades.

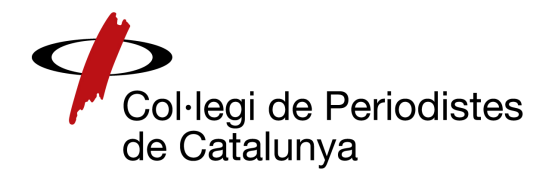

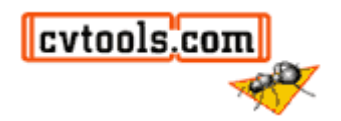

- A altres opcions, hi ha l'opció "**Veure totes les candidatures**": es mostren totes les candidatures dels col·legiats/des inscrits en aquesta oferta.
- A altres opcions, hi ha l'opció "**Descartar totes les inscripcions**": totes les candidatures del procés queden desestimades.
- Per últim, en aquesta secció es pot veure el currículum del col·legiat/da polsant sobre el seu "**nom**"

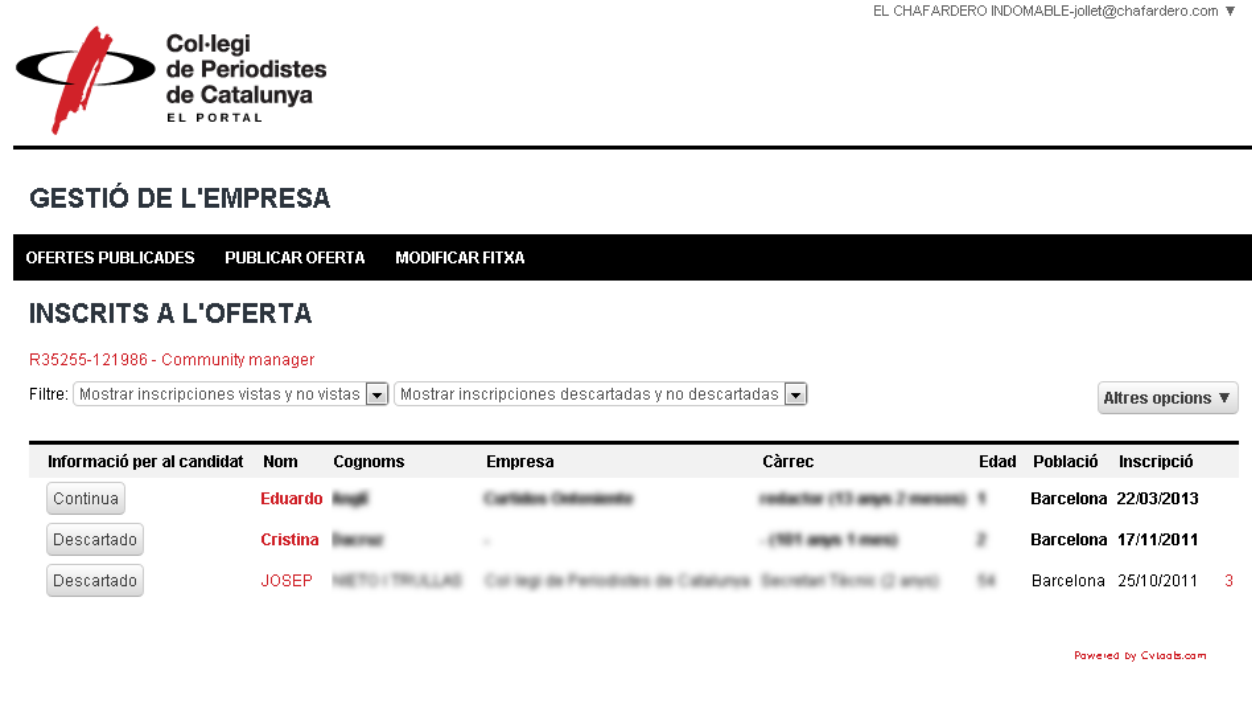

#### **Ofertes desactivades**

Es mostren les ofertes que ja no estan publicades en el llistat d'ofertes, perquè el període de publicació ha finalitzat. Un cop ha passat el temps de publicació, aquestes ofertes passen automàticament a "**Ofertes desactivades**".

En aquesta secció encara que l'oferta estigui desactivada, es poden veure els col·legiats/des inscrits i el detall de l'oferta polsant sobre "**Lloc de treball**". En alguna ocasió, tindrem ofertes desactivades perquè no s'apuntin més candidats però que s'estaran gestionant.

# **Altres ofertes**

Es mostren les ofertes que encara no han estat publicades.

Aquestes ofertes poden ser aquelles que es publiquen i estan pendents de validar per la borsa de treball. O bé, ofertes que són rebutjades per publicar perquè no compleixen els requisits de la borsa de treball.

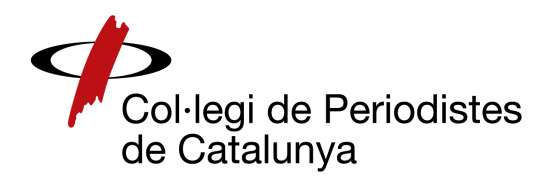

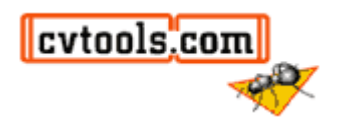

# **1. Modificar Fitxa**

En aquesta secció estan les dades de l'empresa introduïdes al donar-se d'alta. Es poden actualitzar i/o completar les dades necessàries. També es poden modificar les dades d'accés tant l'usuari com la contrasenya.

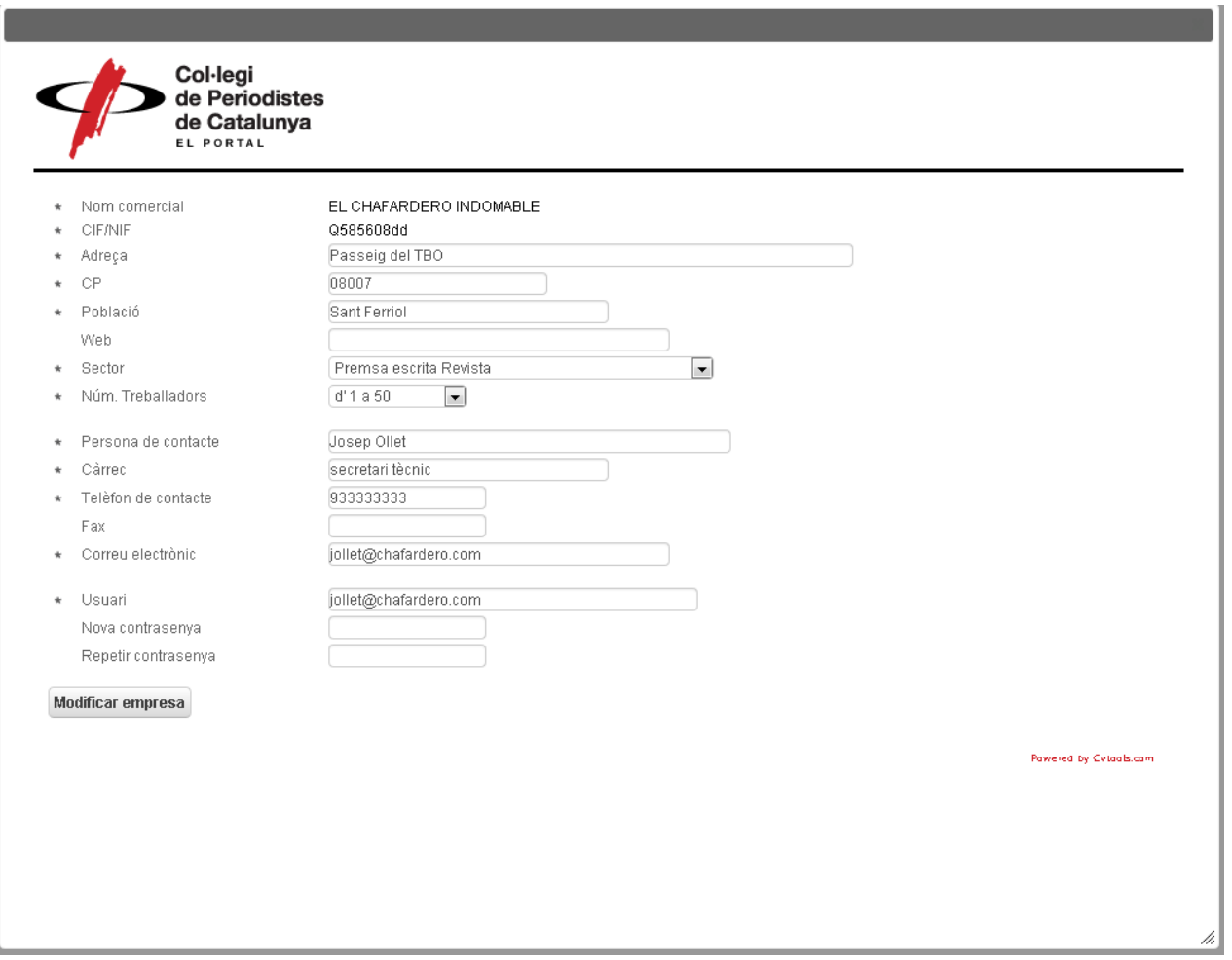

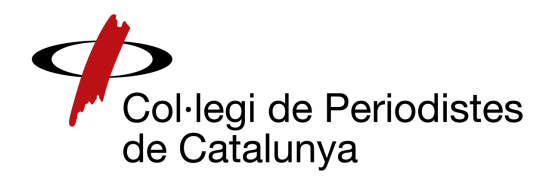

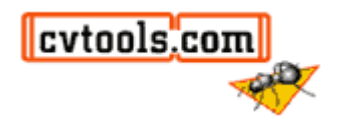

#### **2. Publicar oferta**

 $\overline{a}$ 

A través del botó **"Publicar oferta"** s'accedeix a un formulari on es pot crear una oferta i especificar tots els detalls del lloc de treball que s'ofereix.

Per defecte, el període de publicació d'aquesta oferta és d'un mes, però es poden escollir altres períodes.

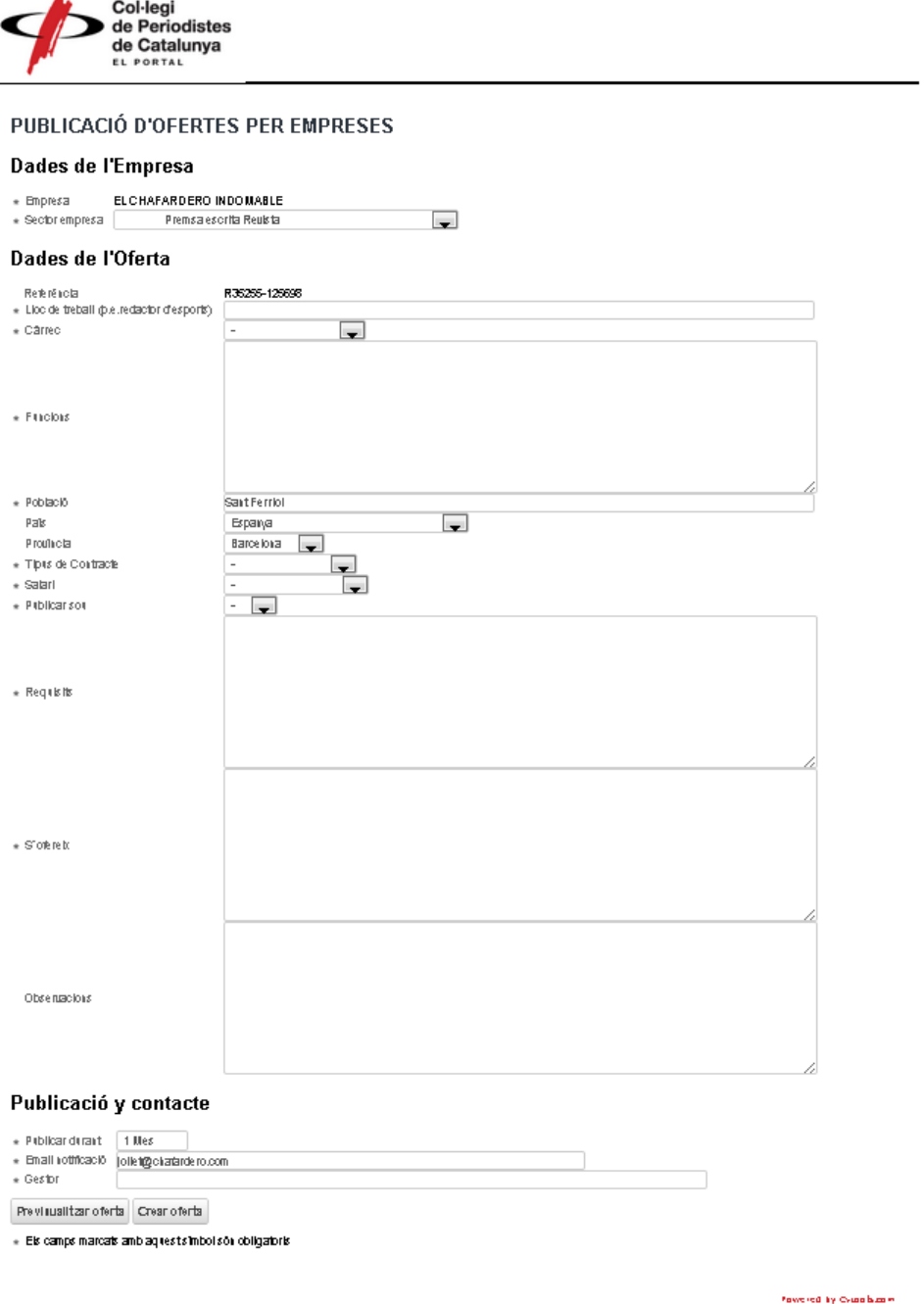

Un cop creada l'oferta, el col·legi l'haurà de validar i enviarà un correu electrònic a l'empresa indicant el resultat de la validació. Fins aquest moment no sortirà publicada a la borsa de treball ni al llistat d'ofertes actives de l'àrea de gestió de l'empresa.